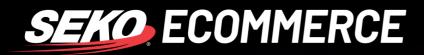

## HOWTO

## USE THE SEKO ECOMMERCE CS ZENDESK FORM

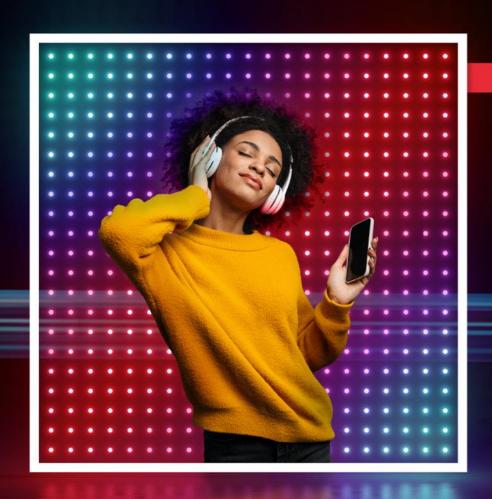

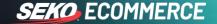

## **HOW TO CONTACT SEKO ECOMMERCE CUSTOMER SERVICE**

Every query needs to be lodged through the SEKO Ecommerce CS portal: https://sekologistics.zendesk.com/

Please also have a look at our FAQs where you will find some informative articles that could help you solve your query. Click on the Contact us button at the bottom of the page to send a message to the SEKO Ecommerce CS team.

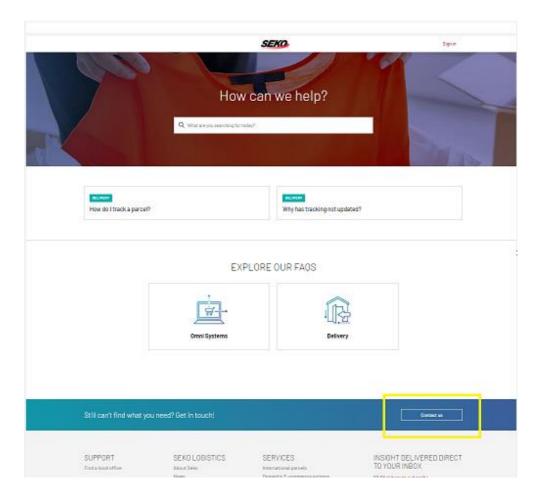

If this is the first time that you are using the form to contact us, please choose New to SEKO Logistics? Sign up.

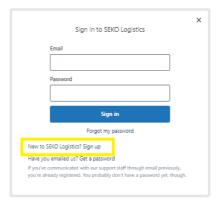

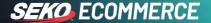

2. Enter your full name and email address in the below fields and click **Sign up**.

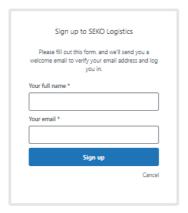

Check your email as you will receive an email with instructions on how to set up your password by clicking the Create a password link on the email.

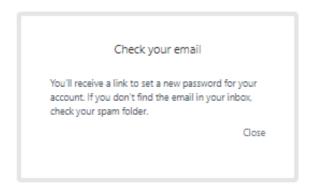

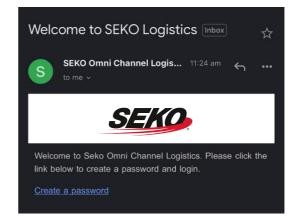

4. Enter your name and create a password – you will use this password any time you need to login to our CS portal to submit a form. Click on **Set Password**. You can now submit a request using the most relevant form related to your query.

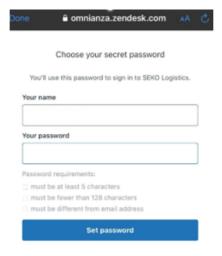

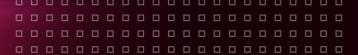

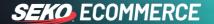

Choose the correct form, for example, 'Delivery Enquiry' if the enquiry is about a parcel delayed within the network.

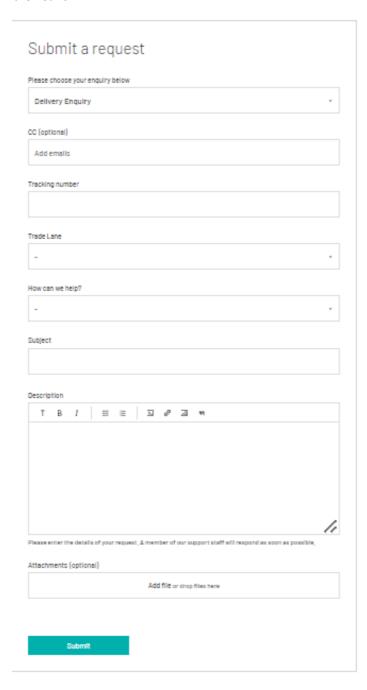

- Enter the tracking number and trade lane fields.
- Choose an option from the 'How can we help?' drop-down list, for example, "Parcel is delayed".

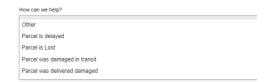

- Write an email subject.
- Type your enquiry in the description box.
- Click on **Submit** to lodge your enquiry.

You will receive an answer to your query via the email you used to sign up to the CS portal.